# **DEVICE SETUP GUIDE**

### **FAQs**

| Question                                | Answer                                                                                                    |
|-----------------------------------------|----------------------------------------------------------------------------------------------------|
| How long will the setup take?           | The setup must run <b>uninterrupted</b> to complete. It can take as little as 10 minutes or up to 90 minutes.  *Time depends on the speed of your home network connection.                                                                                                    |
| What if I have an issue with the setup? | <ul> <li>Verify you have followed all steps within this guide.</li> <li>Use the Troubleshooting Guideline section toward the end of the Setup Guide.</li> <li>If you need more help, review the online instructions and videos in the HBA Self-Service Portal at:         <ul> <li><a href="https://hbadocs.progressive.com/">https://hbadocs.progressive.com/</a></li> </ul> </li> <li>If unable to connect after having taken all above steps, contact the IT Service Desk at (888) 746-4500.</li> </ul> |

# Please follow each step-in order to complete the setup successfully

### **Connect Your Desktop**

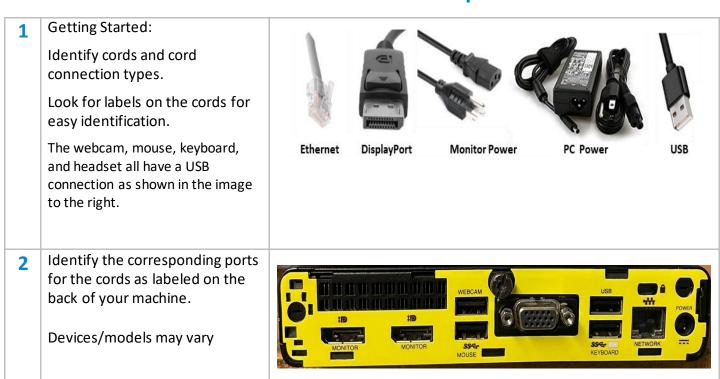

3 Setup Monitor – Install the base on your monitor. Your model of monitor may vary, follow instruction that matches your model.

Tip: It is easier to attach the cords to the monitor while it is lying flat.

With the monitor still placed facedown inside the box:

- 1.Insert the base into the bottom of the monitor stand
- 2. Swivel the base counterclockwise to lock it in place
- 3. Confirm that the arrow on the monitor stand is aligned with the arrow on the bottom of the base
- 4. Tighten the two thumbscrews into the base
  - 1. Position the monitor face down on a flat surface covered by a clean, dry cloth.
- 2. Slide the top of the mounting plate on the stand under the upperlip of the recess in the back of the panel (1).
- 3. Lower the bottom of the stand's mounting plate into the recess until it snaps into place (2).
- 4. The latch pops up when the stand is locked in place.

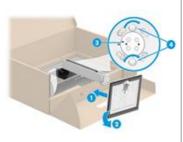

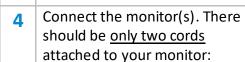

- Power cord: Monitor to electrical outlet
- **Display Port cord:**Monitor to your device

**Dual Monitors**: Connect <u>one</u>
Display Port cord and <u>one</u> Power cord to each monitor.

**Note:** It is recommended to use a surge protector.

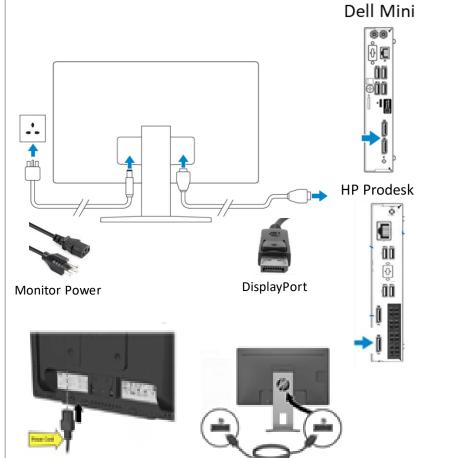

Connect the keyboard, mouse, and webcam to the back USB ports, and your headset to the front USB port.

Cords have a USB end:

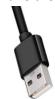

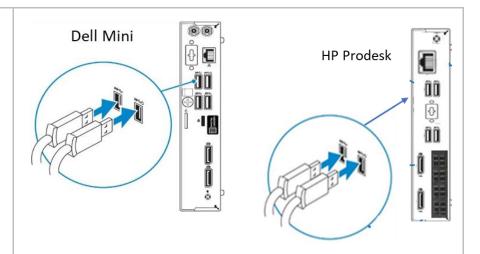

6 Connect the network(ethernet) cord from your home Internet cable modem to the network port on the device.

Internet Cable Modem

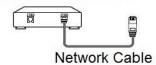

7 Connect the power cord and press the Power button.

PC Power cord assembly:

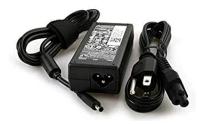

You will see a steady and blinking light at the network port on the device when the connection is working properly.

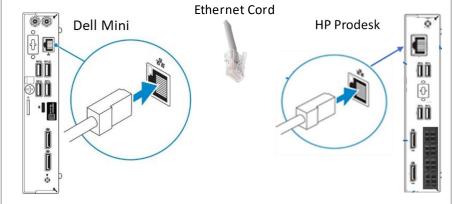

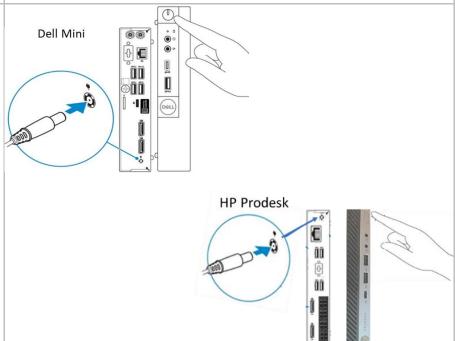

### **Windows Setup**

Select United States for 1 Let's start with region. Is this right? region and click Yes. Note: If you see any additional screens, stop, and start over. Example: prompted for Personal or Organizational setup. Please stop and contact the Service Desk. Select **US** for "Is this the right 2 keyboard layout?" and click Is this the right keyboard layout? Yes. Click Skip for "Want to add a 3 Want to add a second keyboard layout? second keyboard layout?" Note: This will take up to 1 minute to update. Add leyout Skip If you receive a connect to 4 network screen\*, be sure Let's connect you to a network cords are secure and the home network is connected. You'll need an internet connection to continue. Note: You must be connected to an Ethernet Connected cord to your modem or router. **DO NOT** use WiFi/wireless connection even if the option Next appears on the screen. If properly connected setup may automatically continue to next step \*The above screen may vary by model. Wait until the network shows Connected and click Next.

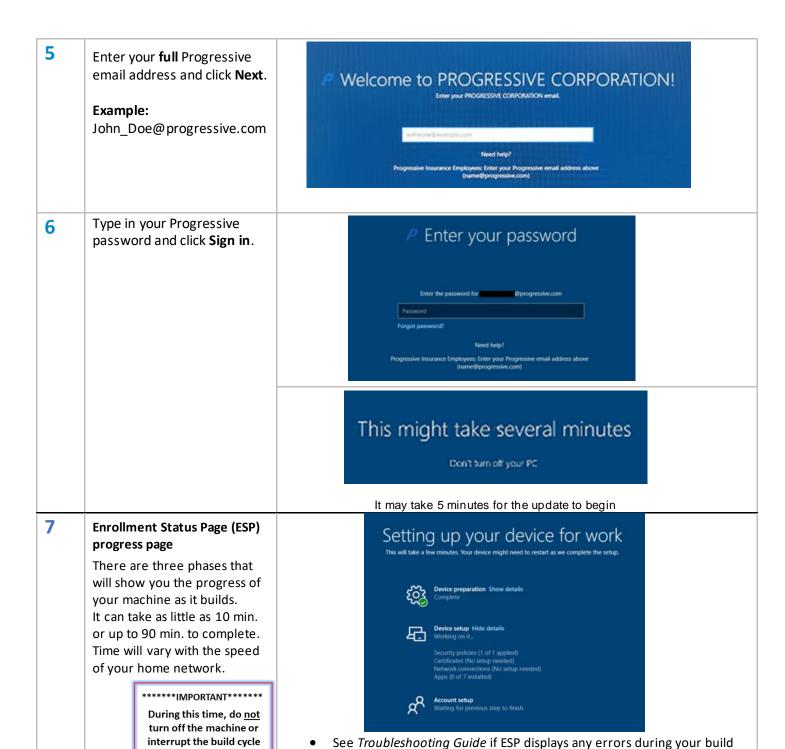

If your screen locks during the build cycle, hold down the CTRL/ALT/DELETE keys and log back in using your Progressive password.

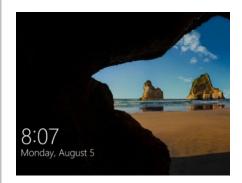

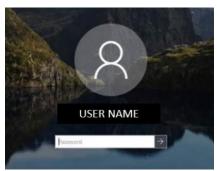

When the Account Setup phase of ESP completes, the device will then display the Windows Desktop.

Cisco AnyConnect will launch to connect to VPN

Verify *Progressive HBA* appears. If not, select it from the dropdown and enter your Progressive password.

Click Connect.

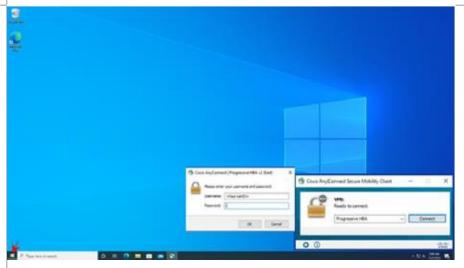

If Cisco AnyConnect is not open on your Windows Desktop, hit the Start button and launch the application from the menu.

# Azure MFA Registration Process Logging in with Azure MFA

You will begin to be prompted to authenticate to Azure MFA (Multi-Factor Authentication) by entering your existing Progressive (PGR) LAN password and will verify your identity by clicking on the text option. A 6-digit code will be sent to your phone.

Enter your PGR LAN password.

**NOTE**: If you have already completed this step, but had a hotswap, you can move to 'Dual-Monitor setup' on page 13.

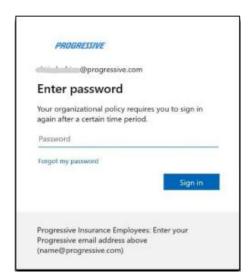

# Click on the 'Text +X XXXXXXXXXX' area.

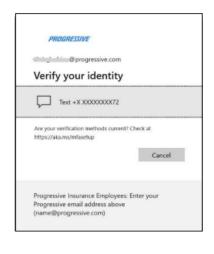

You will receive a 6-digit code on your phone like the image shown here.

Enter the 6-digit code sent to your phone. Click 'Verify'

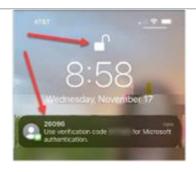

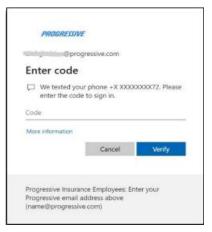

Improving Your Sign-ins
If you receive the Improve
your sign-ins prompt, follow
the screen prompts to
complete the Azure MFA
registration process.

Click '**Not now**' and proceed to Monitor Setup.

If you do not receive the Improve your sign-ins prompt, move to the next step to setup your monitor.

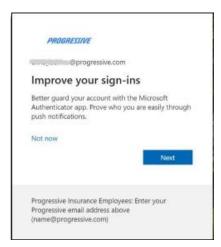

# **Dell Monitor Setup**

#### **1** Dual Monitor Set Up:

Right- Click on your **desktop** and select "Display Settings."

Check the "Make this main display" box AND verify "Extend these displays" is selected under Multiple displays.

When finished, Click **Apply** to save changes.

**NOTE:** You may have to change your Primary monitor if your mouse is not dragging correct (from left monitor to right monitor by clicking and dragging the image of monitors).

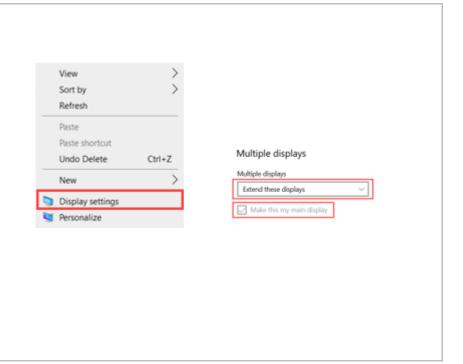

# **Webcam Setup**

#### 1 Webcam Set Up:

Plug webcam USB cord into a USB port and mount the webcam on the top of the monitor.

Launch the "Camera" app from the Start menu and adjust the webcam so your face is in the center.

Make sure there is nothing sensitive/offensive in the background (2<sup>nd</sup> monitor w/ customer info, personal info, or posters/imagery).

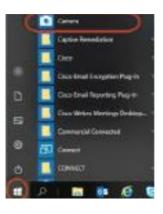

## **Launch Applications: Jabber and Virtual Machine**

We use two different phone systems, **Jabber and Finesse**. **Jabber** is software that provides the ability to make and receive calls through a computer. **Finesse** is a web-based tool used to manage incoming calls routed through 800 numbers. First, you will learn how to log into Jabber and later, Finesse. Later in training, you will learn how to use the other functions of Jabber and Finesse.

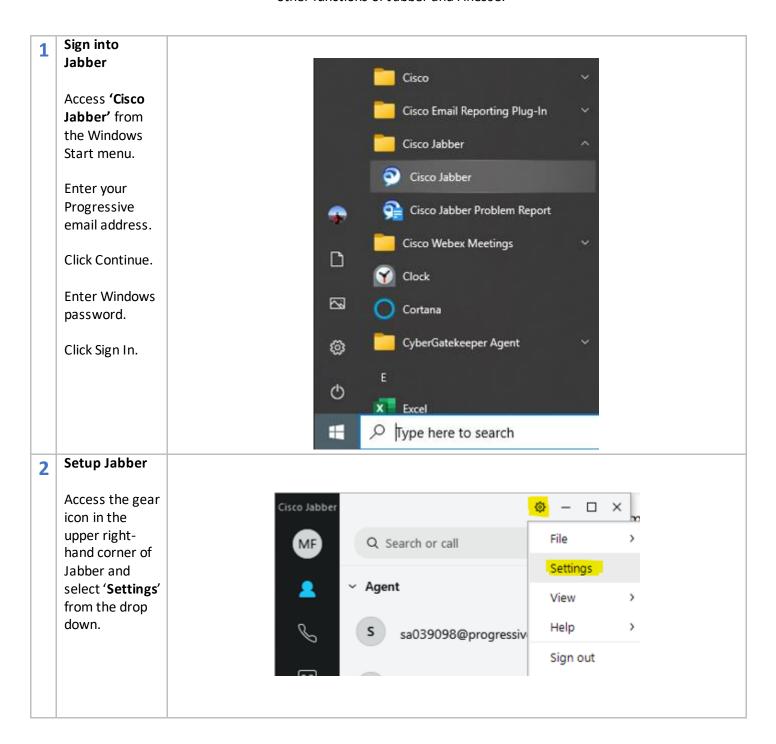

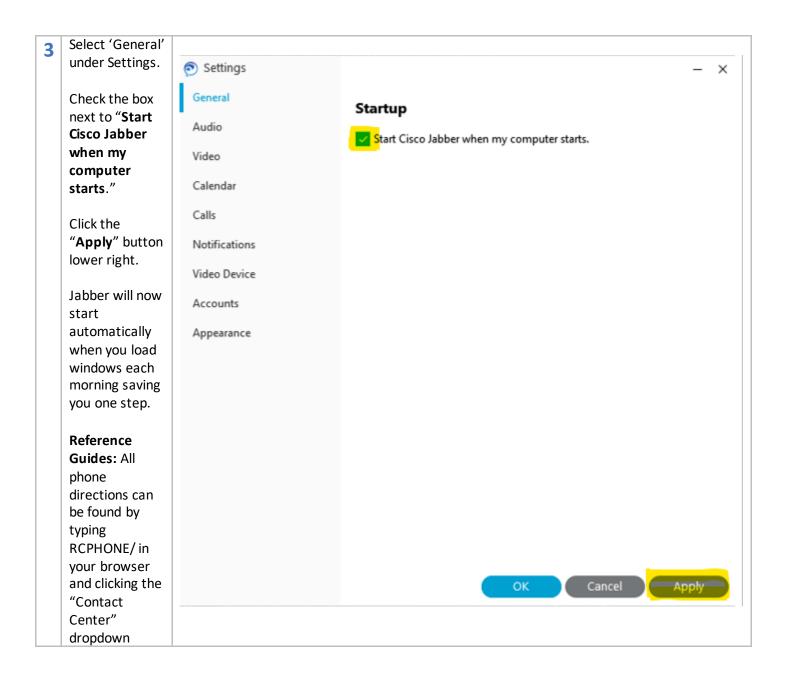

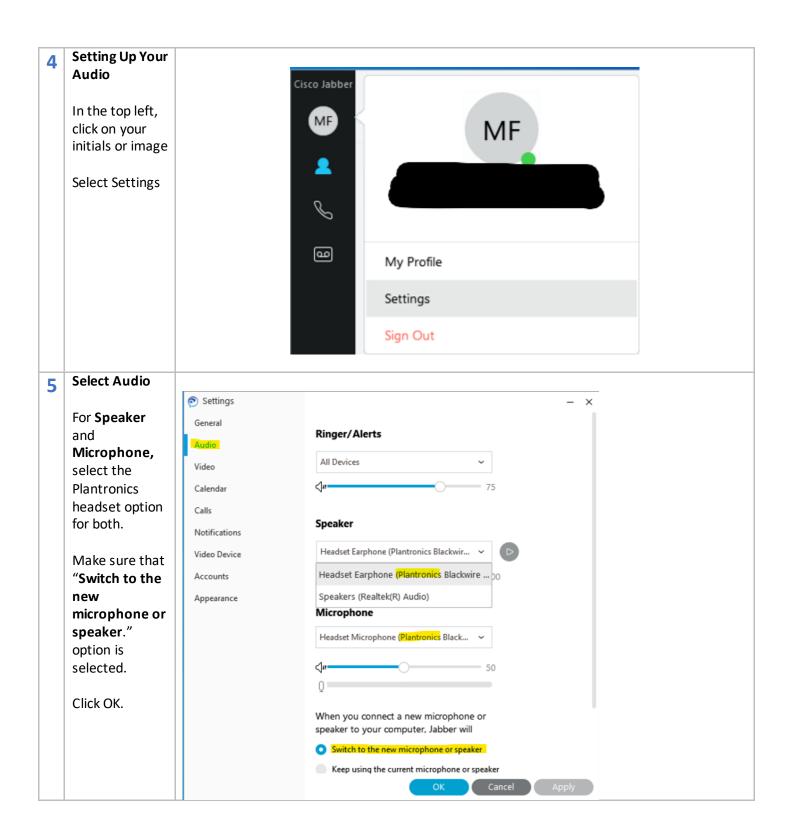

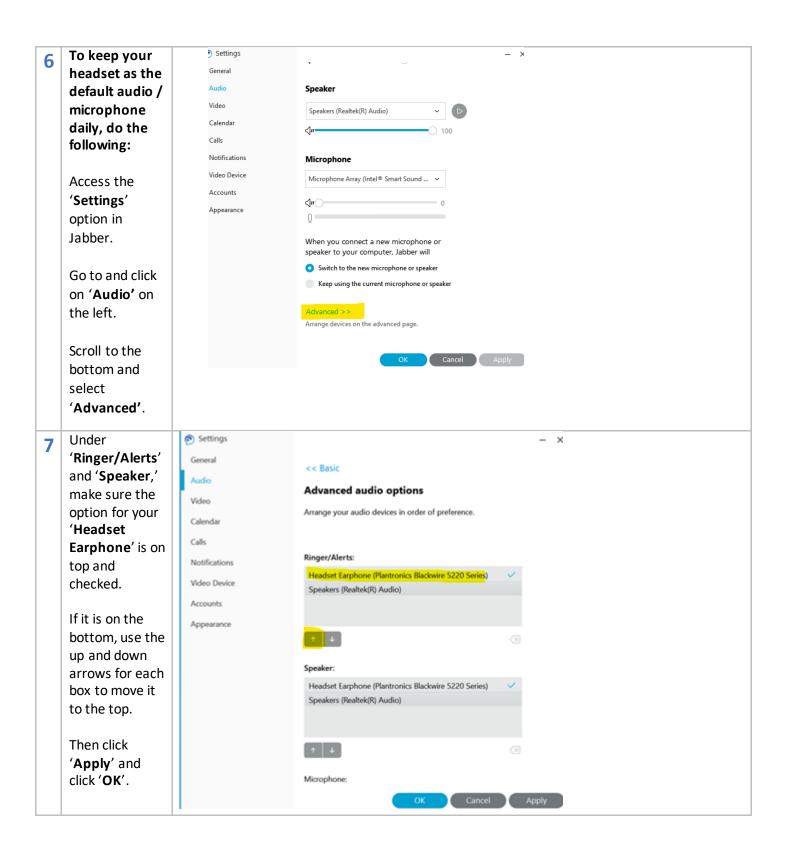

# **Virtual Machine Setup**

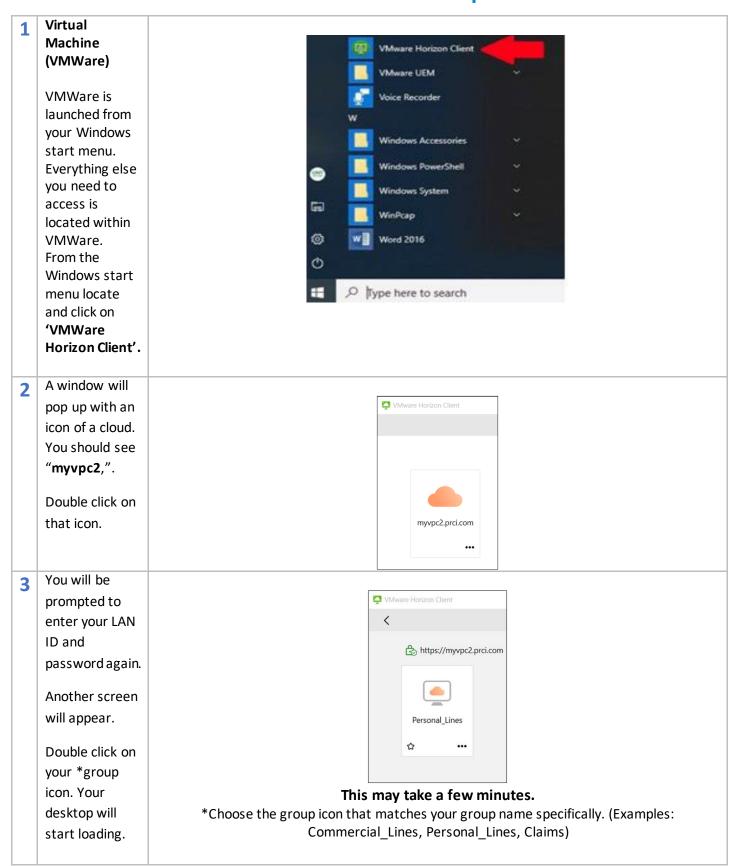

# 4 Managing Your Virtual Machine To get back to the desktop

you can either:

Minimize the Virtual Machine. Click on the minimize line in the upper right corner on the grey bar. Resize the Virtual Machine. Click on the double squares and then click on the Flo desktop screen.

Cannot see the Personal Lines bar? Place cursor the top center of the screen. A tool bar will appear. Use the "pin" option so it does not disappear.

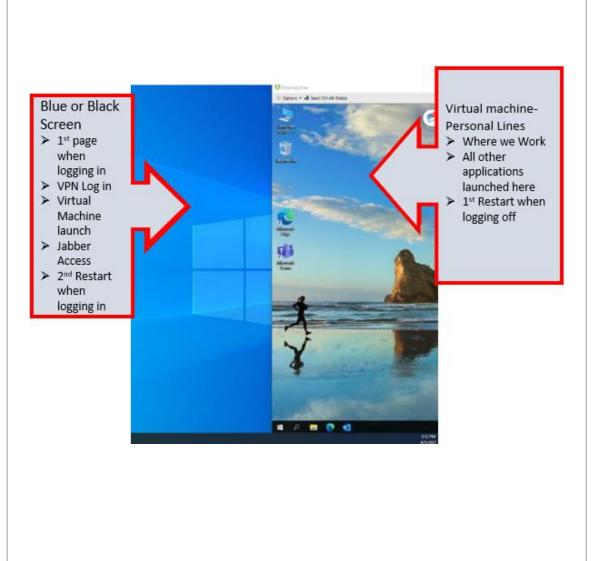

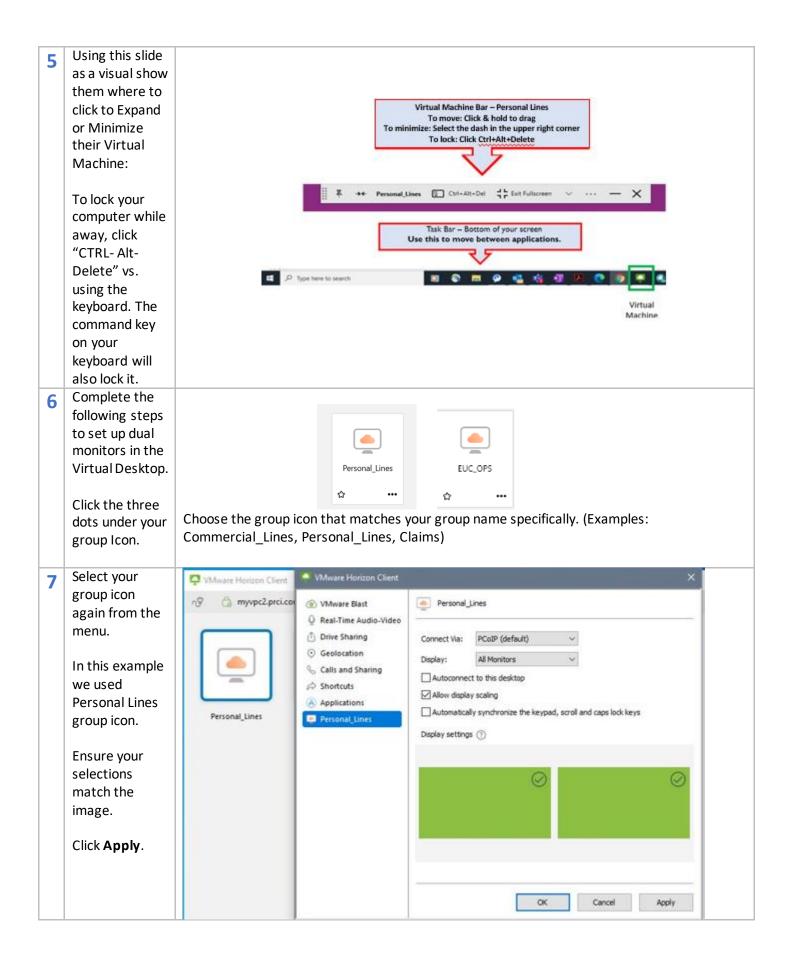

# **Microsoft Authenticator Application Install**

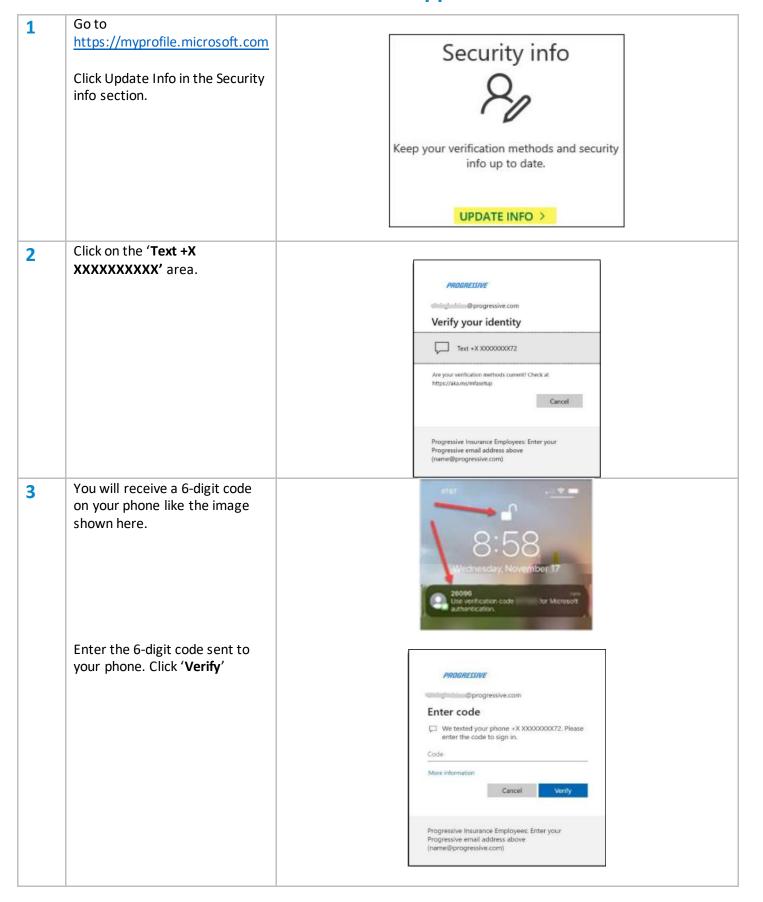

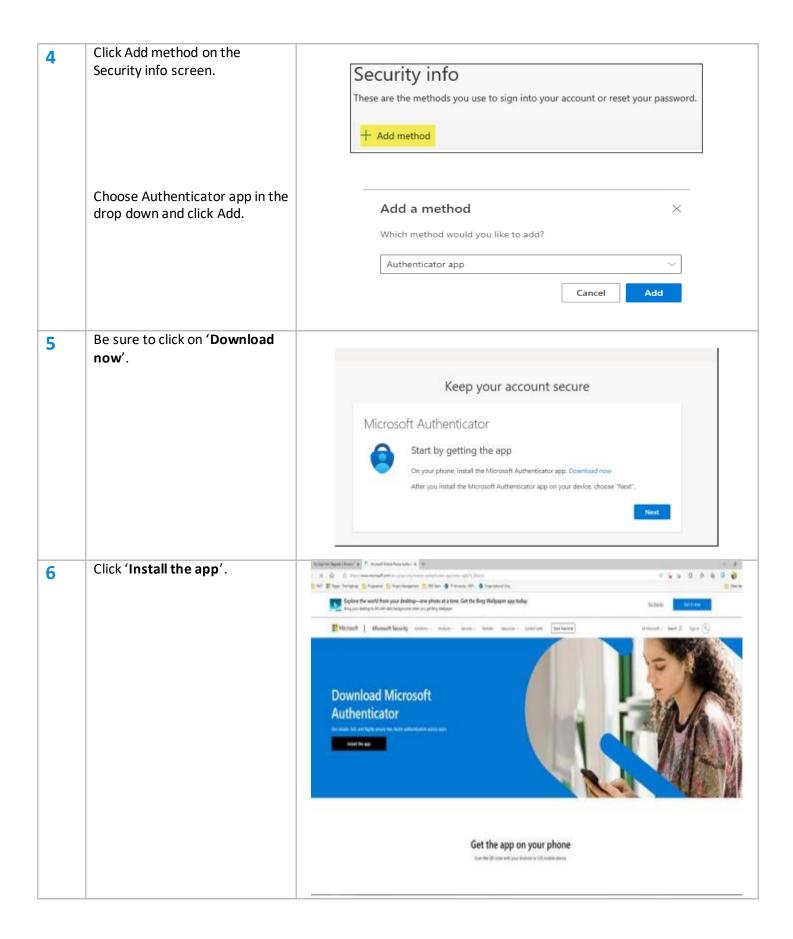

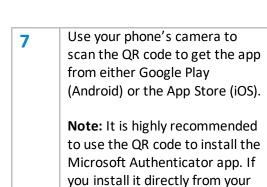

look for this specific icon from Microsoft Corporation before installing to ensure you are installing the correct application.

device's App Store, make sure to

### Get the app on your phone

Scan the QR code with your Android or IOS mobile device.

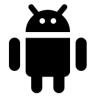

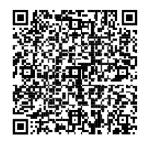

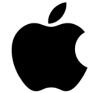

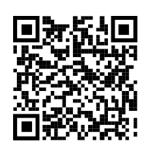

**Google Play** 

App Store

Once you have installed the 8 Authenticator app, return to the set-up wizard, and Click 'Next'.

Click 'Next'.

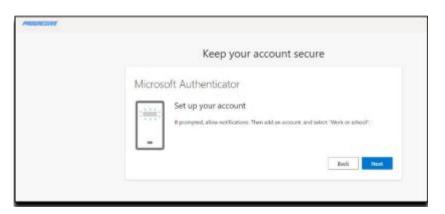

Use the Authenticator app, not 9 your phone camera, to scan the QR code.

Click 'Next'.

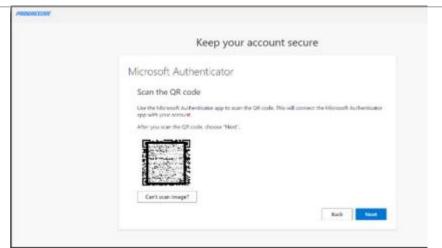

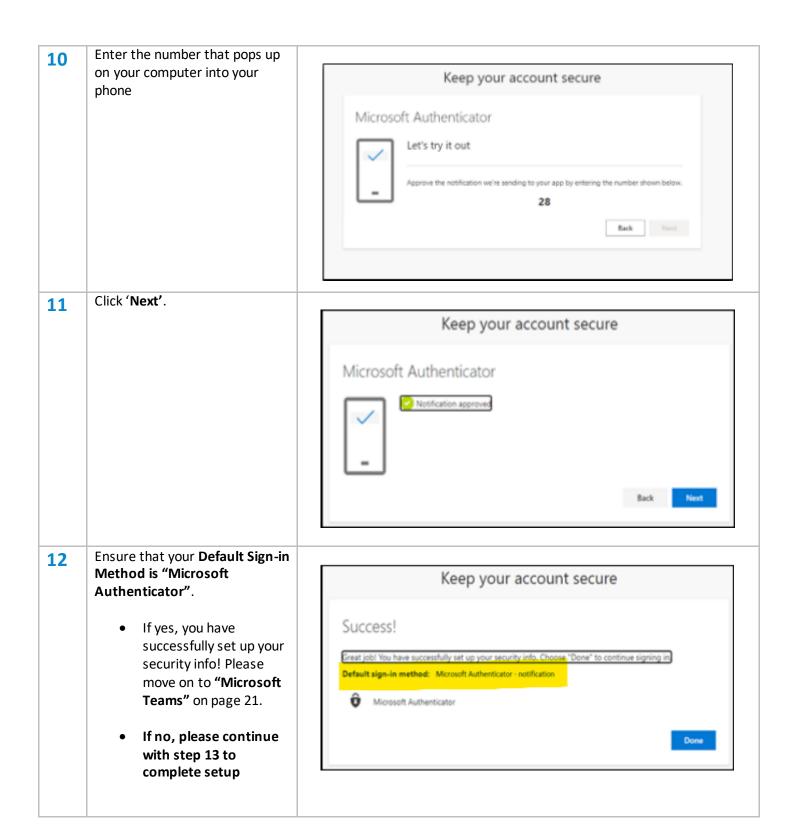

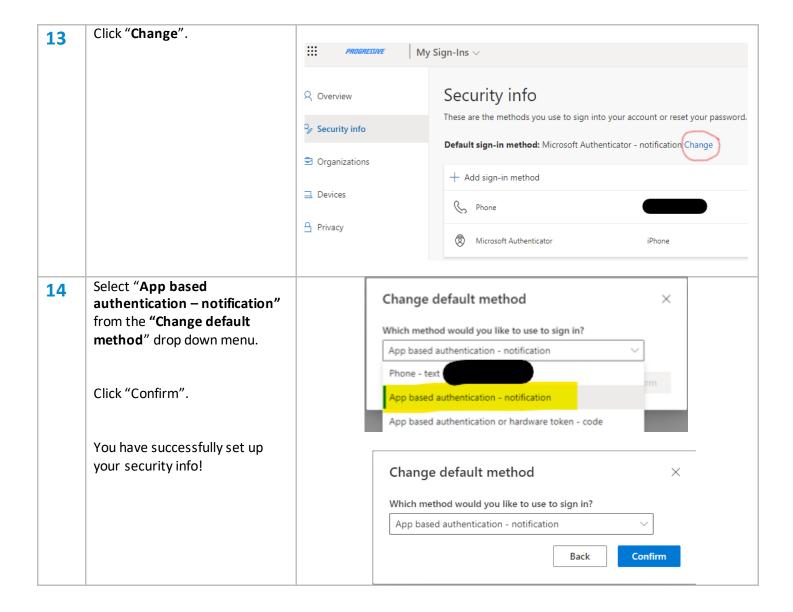

#### **Microsoft Teams**

Go to the search box to the right of the Windows start menu and type "Teams."

- When it starts loading keep clicking next.
- Verify your headset is plugged-in before joining the Teams meeting from Outlook.

#### Outlook

Go to the search box to the right of the Windows start menu and type "Outlook."

- When it starts loading, keep clicking next.
- If asked to select your mail server, select "Exchange."
- If your received direction during your hiring process that will have a Teams session you need to attend, you should be able to access the Teams session by finding the invitation in your email or calendar.

For additional help with this step, go to the online HBA Self-Service Portal at: <a href="http://hbadocs.progressive.com">http://hbadocs.progressive.com</a>

# **Troubleshooting Guide**

| IF                                                                                             | THEN                                                                                                    |
|------------------------------------------------------------------------------------------------|----------------------------------------------------------------------------------------------------|
| "How would you like to set up?" Organization or Personal account option appears after power up | <ul> <li>Remove and reconnect all cords and reboot the device, try again.</li> <li>If same message appears, send to IT. Do not go further contact the Service Desk</li> </ul>                                                                                                    |
| New setup and my keyboard and mouse are not working                                            | <ul> <li>If you have a Dell monitor, on the back of the monitor locate the button next to the power button</li> <li>Press this button, answer the prompts, and retry your keyboard and mouse</li> </ul>                                                                                                    |
| No Internet Connection                                                                         | <ul> <li>Note: There is not a system issue if you are connected to VPN and see the below error. Login to your VMWare Horizon Client. Your Internet Connection is coming through your VM (virtual machine)</li> <li>If you see this <u>before</u> starting your setup or before connecting for the day:         <ul> <li>Verify home Internet connection on another computer or device in your home.</li> <li>Check cords are secure or reset them &amp; reboot your home network</li> </ul> </li> </ul> |
| Login - Will not Take My Password                                                              | <ul> <li>Reboot your home network by removing power from all devices. Wait 1 minute. Plug your network devices back in, one at a time</li> <li>Reboot your device. You may need to hold down the Power button for 30 seconds to shut down.</li> <li>Be sure you are following password requirements</li> <li>Call the IT Service Desk at (888) 746-4500 if unresolved.</li> </ul>                                                                                                    |
| Login issue-Temporary Password                                                                 | <ul> <li>Ensure temporary password is being enter correctly and number lock is ON and Caps lock is OFF</li> <li>The "new hire temp password" expires if it is more than 2 days past the listed Start Date of the new hire in HR.</li> <li>If still not accepting, contact the Service Desk</li> </ul>                                                                                                    |
| Login – Password change successfully-<br>with server error                                     | <ul> <li>Reboot your home network by removing power from all devices. Wait 1 minute. Plug your network devices back in, one at a time</li> <li>Reboot your device. You may need to hold down the Power button for 30 seconds to shut down.</li> </ul>                                                                                                    |

| Login – Password change successfully<br>with server error (Continued from Page<br>22) | Update your password  Driver this is the first time provine spring in, or your password has registed.  **  **  **  **  **  **  **  **  **                                                                                                    |
|---------------------------------------------------------------------------------------|----------------------------------------------------------------------------------------------------|
| "Something went wrong" Errorafter putting in Temp password                            | Something went wrong.  The lase is not authorized to send by to do the upon or conted you grow advanced and the execution of the execution of |
|                                                                                       | seconds. The device should power off. (Recommend to also reboot your home network – see Connection Issues for instructions)                                                                                                    |
|                                                                                       | Once the device has powered down, disconnect the following cords, and reconnect them: Power cord AND Ethernet (Network) cord                                                                                                    |
|                                                                                       | <ul> <li>Wait 1 minute, reconnect the cords and try again</li> <li>Contact the Service Desk if the issue is not resolved.</li> </ul>                                                                                                    |
| Connection issues                                                                     | <ul> <li>Restart your home network</li> <li>Shut down your computer and remove power from your modem/router</li> <li>Wait one full minute</li> <li>Power on your modem/router and wait for it to completely boot up</li> <li>Start your computer and connect as normal</li> <li>If not successful, continue to Home Internet troubleshooting</li> <li>If your home network in fully functional, contact the Service Desk</li> </ul>                                                                                                    |

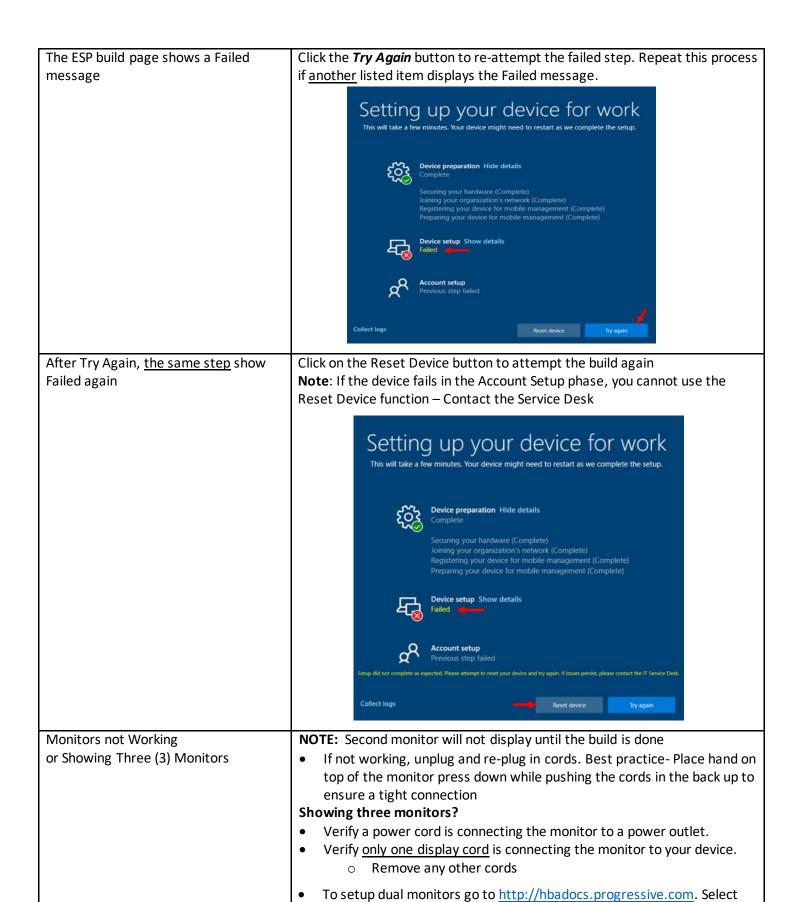

**Dual Monitors Setup** under Setup Instructions.

| Authentication Failed error – using  Azure MFA – no text msg                                                | <ul> <li>Check phone number provided for Azure MFA – may be incorrect phone number and needs to be changed by the Service Desk.</li> <li>The provided Phone Number does not support receiving SMS Text Messages.</li> <li>The Phone Number provided to receive a phone call to a landline.</li> <li>The Phone Number was transferred to another provider that does not provide texting capability.</li> <li>If number is correct, reboot phone, close AnyConnect and try again</li> </ul>                                                                                                    |
|----------------------------------------------------------------------------------------------------|----------------------------------------------------------------------------------------------------|
| New Azure MFA user cannot access the site to complete registration                                          | <ul> <li>You must be connected to the Progressive network to reach the MFA site</li> <li>Use your Edge browser         <ul> <li>Enter mfa/ in the Edge browser address bar</li> </ul> </li> <li>Locate the appropriate Setup link for New Hire or Existing User document link</li> </ul>                                                                                                    |
| You are an existing Azure MFA user who just got a new mobile phone and not receiving Azure MFA verification | If you have a new phone number and are unable to use your alternate method (text message). Please contact the Service Desk to change your Azure MFA phone number.                                                                                                    |
| Home Internet / ISP (Internet Service Provider) — Tips for your home network and what to ask you ISP        | <ul> <li>Are other devices on your home network having issues?         <ul> <li>Turn off/disconnect devices that are not being used</li> </ul> </li> <li>Is your ISP experiencing an outage or performing maintenance?</li> <li>Perform speed test <a href="www.speedtest.net">www.speedtest.net</a> - record download, upload, and ping speeds</li> </ul> <li>Ask your ISP to         <ul> <li>Check the settings to make sure nothing is blocking or restricting your connections for VPN and/or VoIP</li> <li>Check your IP address release time is set between 24 hrs. to 7 days</li> <li>Verify that all ISP owned equipment is on the latest firmware versions, or if you have had it a long time, is there newer model available</li> <li>Check the speed on the Modem. This can cause problems with your Softphone example: static, fading sound, choppy sound or drop calls, etc. Or cause drop connections or "reconnecting messages.</li> </ul> </li> |

#### **How to Return Progressive Equipment**

All assets should be returned within one week

|   | Pack ALL unused equipment that Progressive sent to you, including monitors, smart phones, hot spots, mini desktop, laptops, docking station, power bricks, power cords & cables                                                                                                    |
|---|----------------------------------------------------------------------------------------------------|
|   | Send back with FedEx – Schedule a Pick-up or Drop Off!  1. Call (800-463-3339)  2. Online via FedEx.com <a href="https://www.fedex.com/grd/rpp/ShowRPP.do">https://www.fedex.com/grd/rpp/ShowRPP.do</a> 3. Drop off at FedEx location or FedEx Drop Box <a href="https://www.fedex.com/en-us/shipping/dropbox.html">https://www.fedex.com/en-us/shipping/dropbox.html</a> 4. Drop off at participating retail stores (Walgreens, Dollar General) <a href="https://local.fedex.com/en-us">https://local.fedex.com/en-us</a> |
|   | Let Asset Management know the package is on its way! Email Tracking ID/Number from FedEx label(s) to Hardware_Asset_Management@Progressive.com                                                                                                    |
|   | Missing shipping supplies? Submit a Return Request for IT Equipment Service Request (SR)                                                                                                    |
| 0 | DO NOT RETURN NEW COMPUTER  Do not keep spare machines.  If an asset record needs to be updated, user or location change: Submit an  Asset Admin Support: Modify Hardware Asset SR                                                                                                    |
| ? | When returning multiple assets; empty boxes will be shipped within one box AND multiple FedEx return labels will be included  For more info please type HAM/ in browser  Email Hardware_Asset_Management@progressive.com                                                                                                    |

#### FedEx Method #1 - Phone:

- Call 800-GO-FEDEX (800-463-3339)
  - Say "Schedule a Pickup"
  - OR Press "0" and be transferred to a representative
- Questions & Answers you may need:
  - o Shipment more than 100lbs NO
  - Do not need FedEx account number
  - Say Schedule pickup with Label
  - o FedEx Ground is the label
  - Enter tracking number (bottom of label)
  - Residential if home address pickup
  - Business if Claims office
  - Address with PGR account
    - 624 Alpha Drive Highland Heights, OH
- FedEx Account#: 322501536

#### FedEx Method #3 – Drop Off at FedEx

Find FedEx Office Location or FedEx Dropbox www.fedex.com/en-us/shipping/dropbox.html Bring packaged equipment with FedEx label. Scan and get receipt for verification

#### FedEx Method #2 - Online (Preferred):

- Go to FedEx.com from your browser
  - Under the Shipping tab go to "Schedule & Manage Pickups"
  - Scroll down (bottom of page) "Tools & resources"
  - Find "FedEx Ground returns pickup, go to the right, click on "ONLINE FORM"
    - www.fedex.com/grd/rpp/ShowRPP.do
  - Fill in all lines on pick up information on both panels
    - Tracking ID found on Return Label
       EX: 4898891 xxxxxxxxx
    - Contact Name = your name
    - Company = Progressive
    - Address, City, State, Zip, Phone number
    - Pickup Type:
      - o Pick up at your home select Residence
      - Claims office select Business
    - Special instructions: Knock, Ring doorbell
    - o Click Schedule Pickup

#### FedEx Method #4 - Drop Off at Retail locations

Retail locations such as Walgreens, Dollar General, Walmart <a href="https://local.fedex.com/en-us">https://local.fedex.com/en-us</a>
Scan and get receipt for verification

# **How to Pack the Equipment**

#### Example 1 (HBA Equipment):

*Need to return:* 2 monitors, Mini Desktop, keyboard, headset, webcam, mouse, power cords, cables *Boxes received:* A monitor box and 1 or 2 laptop boxes

• Put Mini Desktop in laptop box

• All fit within a Monitor Box – or if you have multiple labels, can be shipped individually

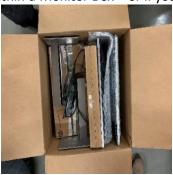

#### Example 2 (Dual Monitors):

Need to return: 2 monitors

Boxes Received: 1 monitor box and bubble wrap

• 2 monitors can fit inside 1 Monitor box. Stands can be removed or left on.

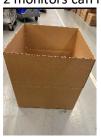

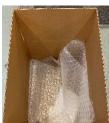

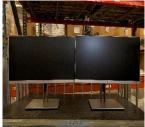

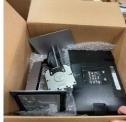

#### Example 3 (Computer):

Need to return: Computer – Mini Desktop or a laptop Boxes Received: Box AND either bubble bag or foam insert

Mini Desktop or a laptop can be wrapped in bubble bag and put in box

• Laptop can be put in laptop box using foam inserts

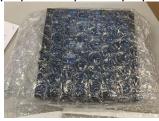

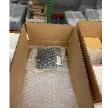

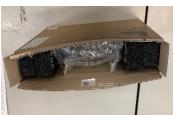

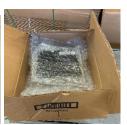

#### Example 4 (Peripherals and/or mobile devices):

*Need to return:* Docking station, headset, webcams, mouse, keyboard, smart phone, or hot spot *Boxes Received:* Smaller boxes with bubble wrap OR Monitor box with bubble wrap/bags

- Peripheral or mobile devices can be shipped individually
- Assets can be put in a bigger box with monitors/computers

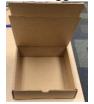